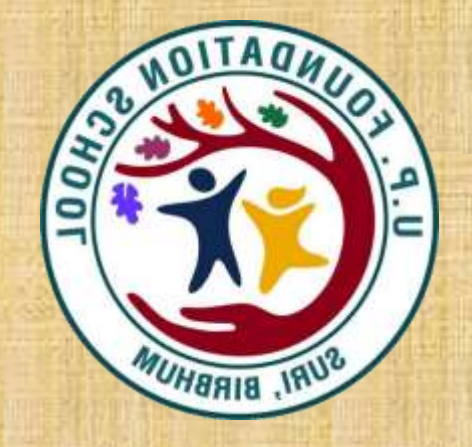

# **U. P. FOUNDATION SCHOOL** (A UNIT OF U.P. PUBLIC SCHOOL)

## (SURI, BIRBHUM)

## USER MANUAL (ONLINE FEE PAYMENT)

Go to Google Play Store in your smartphone and search for U.P. Foundation School. Now install the app in your mobile as shown in the picture.

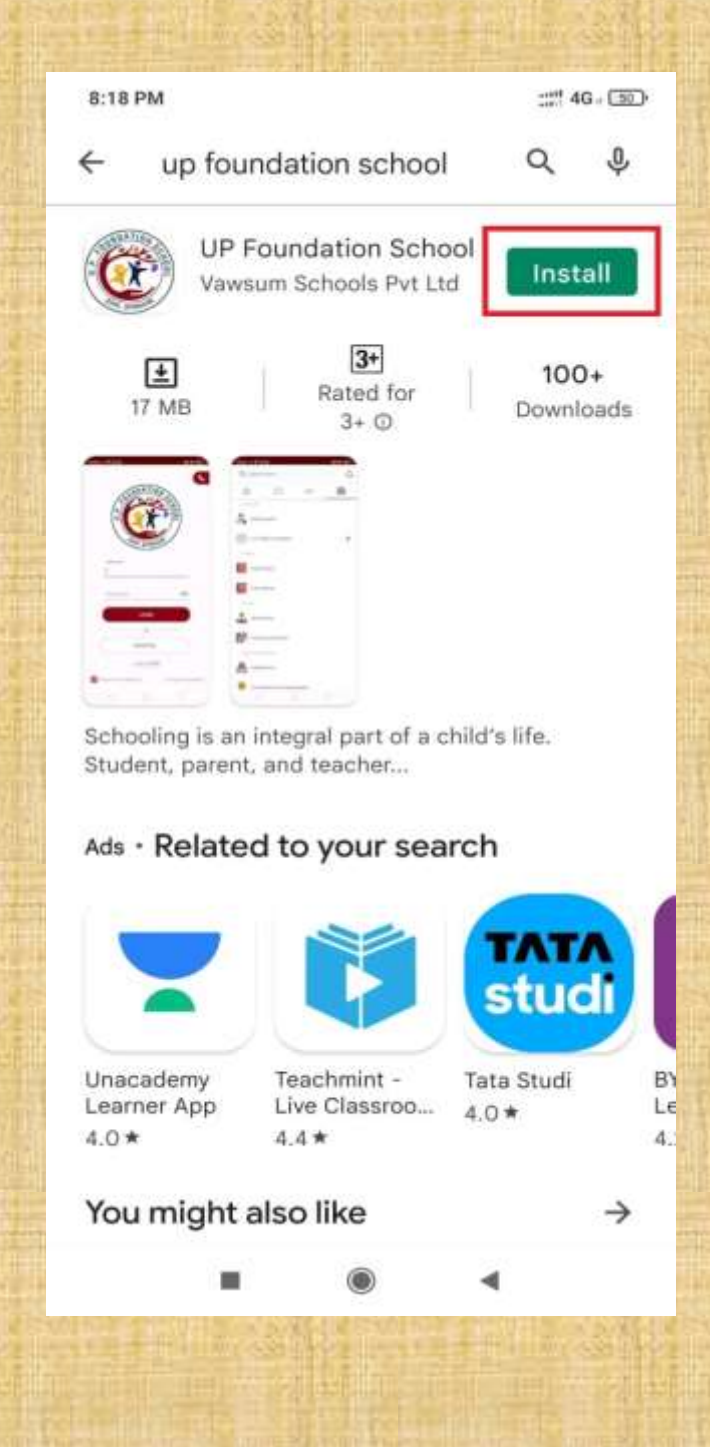

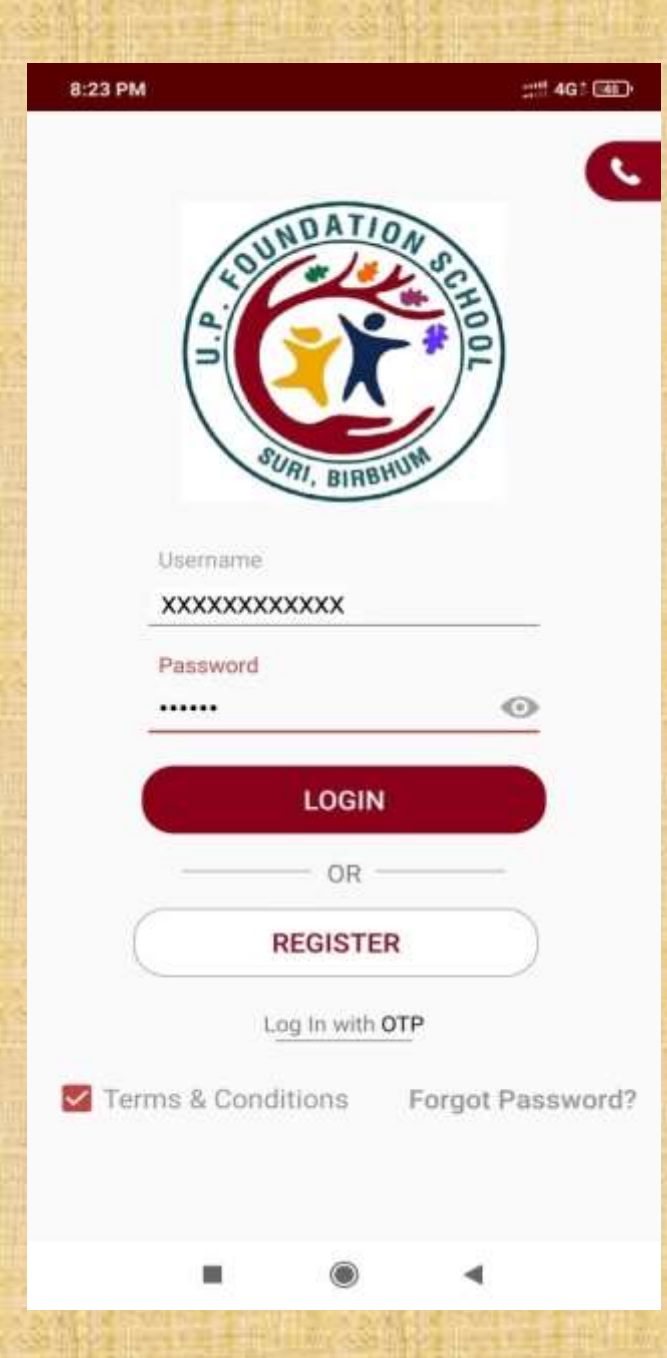

After successful installation, open the app and enter your User Id & Password to login. If not already received, request school to inform User ID and Password for the student.

After successful login, go to Menu icon on the top right corner and click on the Fees option from the list.

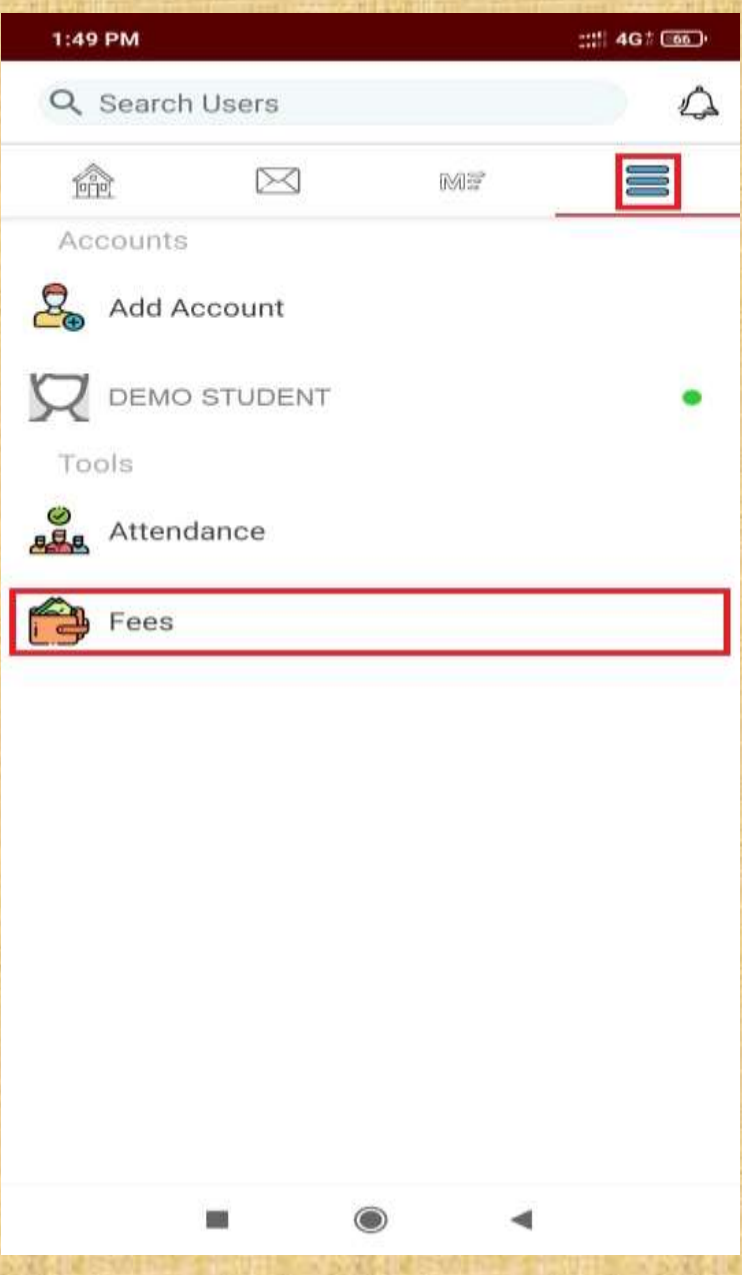

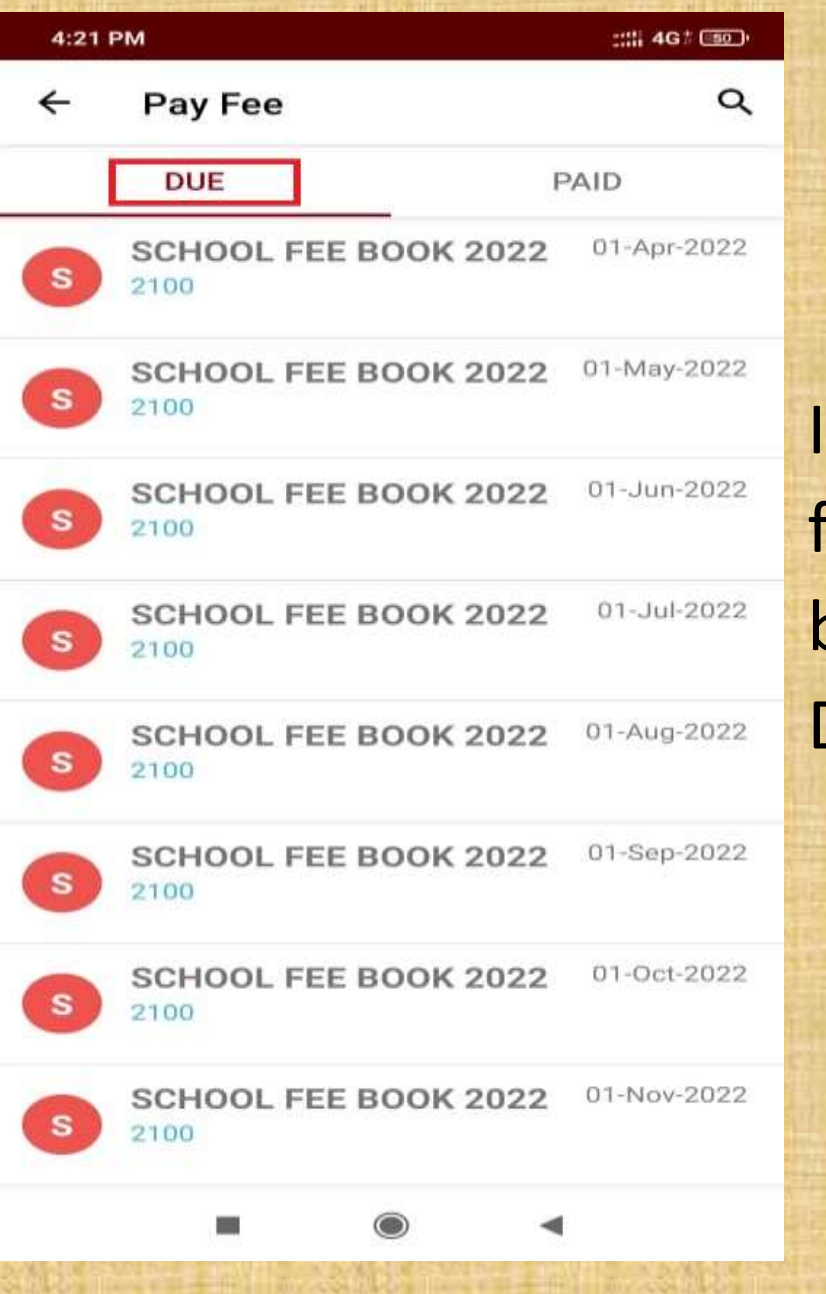

In the DUE section you can find the fees that have not yet been paid. Click on the first DUE FEE to pay it.

Now you'll find the fees details page. Click on the Pay button at the bottom to go to the next page.

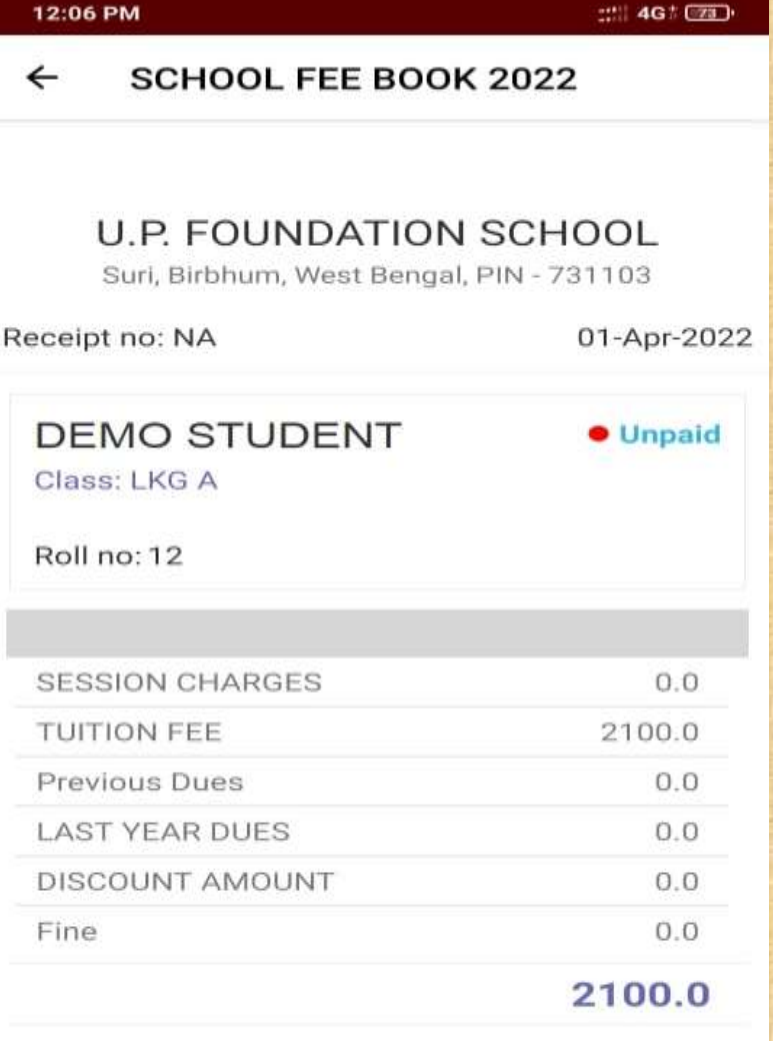

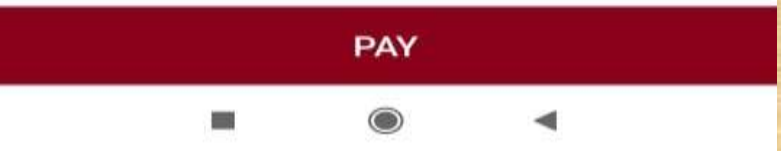

#### **Fee Payment**  $\leftarrow$

#### **Online Payments**

5:24 PM

This online payment system is provided by MERCHANT. The MERCHANT may update these terms from time to time and any changes will be effective immediately on being set out here. Please ensure you are aware of the current terms. The country of domicile for MERCHANT is India.

-- 4G (TI)

#### **Terms & Conditions**

Please read these terms carefully before using the online payment facility. Using the online payment facility on this website indicates that you accept these terms. If you do not accept these terms do not use this facility. All payments are subject to the following conditions:- The description of courses are specific to you (i.e. Programme Name, start and end date etc.) when you log in with your unique password. Normally payment is required in advance (i.e. before you commence your programme). All Fees guoted are in Indian Rupees. The MERCHANT reserves the right to change the fees at any time. Your payment will normally reach the MERCHANT account to which you are making a payment within two working days. We cannot accept liability for a payment not reaching the correct MERCHANT account due to you quoting an incorrect account number or incorrect personal details. Neither can we accept liability if payment is refused or declined by the credit/debit card supplier for any reason. If the card supplier declines payment the MERCHANT is under no obligation to bring this fact to your attention. You should check with your bank/credit/debit card supplier that payment has been deducted from your account. In no event will the MERCHANT be liable for any damages whatsoever

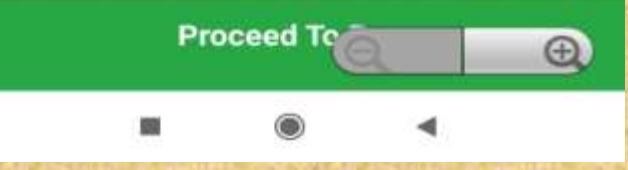

Read the Terms & Conditions carefully and click on the Proceed to Pay button at the bottom of the page.

Now choose a payment method of your choice. Online transaction charges may vary depending on the payment method you choose.

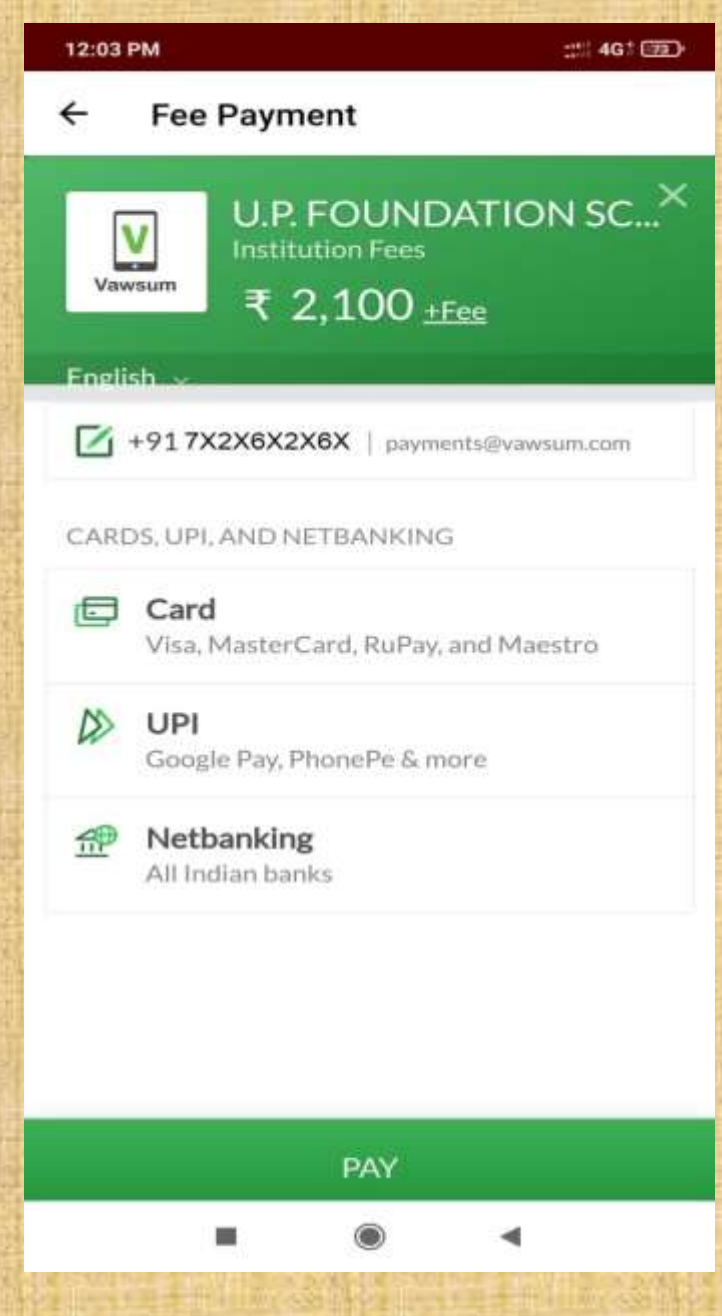

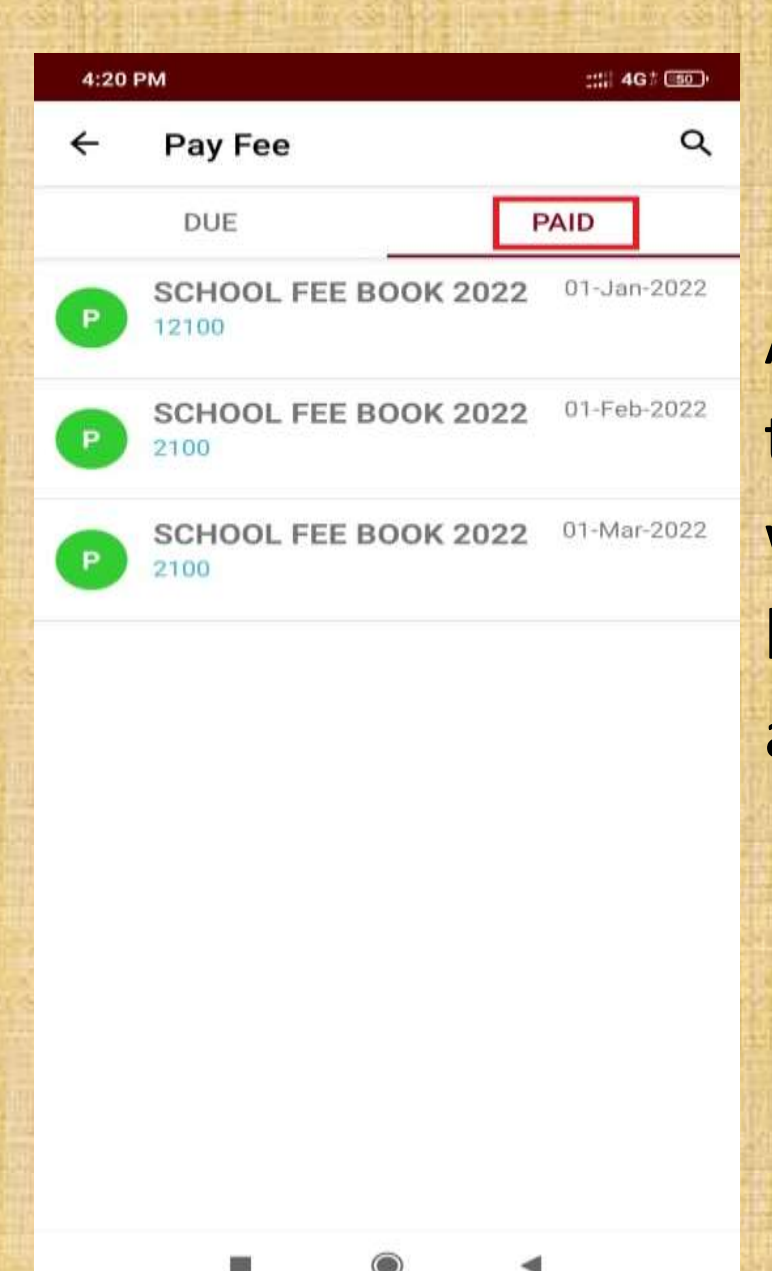

After successful transaction, go to the Paid section. Here you will find a list of all the fees that have already been paid. Click on a fee entry to check receipt.

You can now check the fees receipt details and save or share it for future reference. Click on the Share button to get options.

## 4:21 PM :::: 4G: (3D)  $\leftarrow$ **SCHOOL FEE BOOK 2022 U.P. FOUNDATION SCHOOL** Suri, Birbhum, West Bengal, PIN - 731103 Receipt no: R5828 01-Mar-2022 **DEMO** · Paid (MasterCard Debit SBIN) **STUDENT**

Class: LKG A Txn id: pay\_J1fA6plcrPFt Roll no:12

1

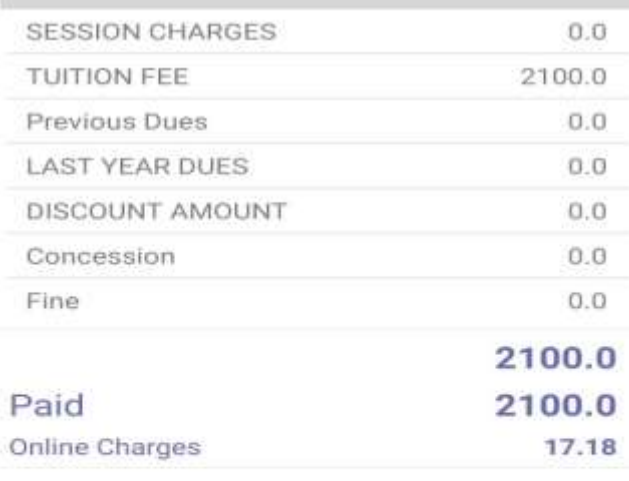

### **SHARE** ۵ ٠

# Thank You!